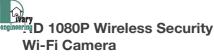

User Manual Version: Oct, 2019

enginee

# Артикул: DE-WAI-IP035

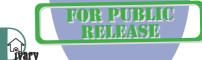

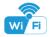

Size: 112x40x43mm

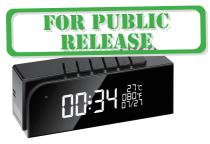

#### **Overview:**

This stylish designed tiny clock, time and local temperature info is auto-sync from internet once connected with Wi-Fi; The most important, it is integrated with a powerful 1080p smart invisible Wi-Fi camera comes with 6 meters powerful night vision.

First, it can be used for watching live streaming video day and night , or taking photo and video by APP in smart-phone remotely after Wi-Fi connected; Also, it supports Point to Point (P2P) function, easily connected for local live video without Wi-Fi.

Second, it also support motion detect alarm function, cycle recording and work when charging.

Usages: Nanny camera, Home/ Shop/ Office/ Warehouse surveillance camera.....

Warning: " illegal use is not allowed! Or, there will be consequences to bear! "

#### In the box:

1 x Camera Unit 1 x 5V2A power adapter 1 x Micro SD Card Reader

1 x USB Cable 1 x User Manual

#### Product structure :

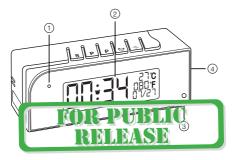

Camera
 Display

3

Invisible night vision leds (Turn ON/OFF Automatically) Device UID & QR code

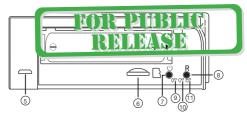

(5) USB port (6) Micro SD card slot (7) ON/OFF Key (8) Reset Key (9) Power indicator (10) Wi-Fi indicator (11) Charging indicator

## Clock part of Tiny Clock:

- S Time/Alarm set
- P Hour/Month set / 12 vs 24Hour
- P Minute/Day set / 12 vs 24Hour
  - Alarm on/off

3

Turn off/on display

## Wi-Fi Camera Connection Setting

Step1: Download and install APP

Scan below QR code or search and download free APP named

rectronic narket.

sing the

le vou ar

<TinyCam> and install it

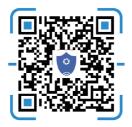

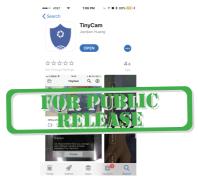

Step 2: Take off back cover and pull out the battery insulator --> Insert micro SD card --> Press back ON/OFF switch for 2 seconds , wait for 1 minute (Power indicator and Wi-Fi indicator is solid green.);

Tips: After above operation, please put on back cover and plug power adapter for long time use.

#### Step 3:Connect Wi-Fi

 Open smartphone settings, search and connect the device's wireless signal named"HCAM......",wait Wi-Fi connected, and phone status bar appear Wi-Fi symbol.

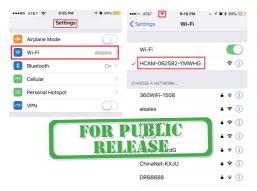

 Enter APP, press right corner " Q," icon --> LAN search device --> Press Add --> Camera Online then;

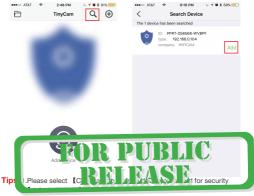

2. This step = P2P mode, can check video locally when without Wi-Fi.

3.Press 𝔅 icon on the right corner of camera →> WiFi Config →>Select local Wi-Fi (SSID) →> Input password →> Press Confirm;

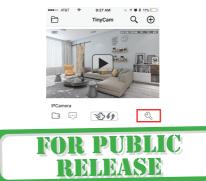

| ••••• AT&T *                                           | 6:21 PM<br>Setting | L -7 🗑 🕇 69% 💻 ) | •••• AT&T * | 6:21 PM € <b>∛ ¥</b><br>Wi-FiConfig | \$ 69% 💻 |
|--------------------------------------------------------|--------------------|------------------|-------------|-------------------------------------|----------|
| ID                                                     | PPRT-062           | 582-YMWHG >      | SSID        | aisales                             | >        |
| Device Name                                            |                    | >                | Password    | Please input Wi-Fi pas              | sword >  |
| Password                                               |                    | >                | IP address  | 192.168.234.1                       | >        |
| Share                                                  |                    | >                | Subnet mask | 255.255.255.0                       | >        |
| Wi-Fi Config                                           |                    | >                | Gateway     | 192.168.234.1                       | >        |
| Alarm Config                                           |                    | >                | DNS         | 192.168.31.1                        | >        |
| IO alar<br>Micro Card Co<br>Chang <sup>J</sup> assword | -                  | DR P<br>REL      | UBI<br>EASI |                                     |          |
| Other C                                                |                    |                  |             |                                     |          |
| Re                                                     | move devic         | e                |             | Confirm                             |          |

 Quit APP, wait 30 seconds (device restart automatically)and connected with set Wi-Fi(Wi-Fi indicator flash regularly);
 Enter APP and check live video locally or remotely anywhere.

#### Set camera name and private code

Set name: Press the & after the camera, select Device name --> Input needed name or select sample names like Office... Set new password: Press the & after the camera, select Change

| SSW                  | R.I | UBLIC            | L 7 <b>8</b> 8 69% |
|----------------------|-----|------------------|--------------------|
| Setting              | REL | BASE Passwo      | rd Confirr         |
| Device               | 1   | Und Passwurd     |                    |
| Password             | >   | Change Password  |                    |
| Share                | >   | Confirm Password |                    |
| Wi-Fi Config         | >   |                  |                    |
| Alarm Config         | >   |                  |                    |
| Micro SD Card Config | >   |                  |                    |
| Change Password      | >   |                  |                    |
| Other Config         | >   |                  |                    |
|                      |     |                  |                    |
| Remove device        |     |                  |                    |

#### APP introduction:

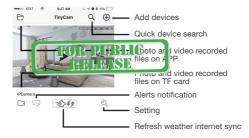

Tips: 1. Please confirm phone setting has allowed TinyCam App to access the location services;

2. A TF card(Micro SD card) must be inserted for saving alerts pictures.

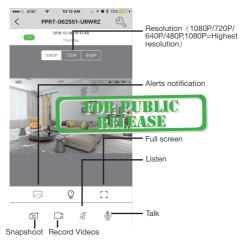

| ••••⊙ AT&T             |   | 73% 🛑 🗲 | <ol> <li>Share camera with others<br/>by QR code</li> </ol>                                                                 |  |  |  |
|------------------------|---|---------|----------------------------------------------------------------------------------------------------|--|--|--|
| ID PPRT-062551-URWRZ > |   |         | Wi-Fi Config: Set camera to<br>connect to local Wi-Fi                                                                       |  |  |  |
| Device Name >          |   |         | ③ Alarm Config: Set motion                                                                                                  |  |  |  |
| Password               |   | >       | detection sensitivity /Alarm<br>interval                                                                                    |  |  |  |
| Share                  | 1 | >       | (4) Micro SD Card Record<br>Config: Set SD card record<br>mode / Resolution /File length<br>(5) Change password: Set camera |  |  |  |
| Wi-Fi Config           | 2 | >       |                                                                                                    |  |  |  |
| Alarm Config           | 3 | >       | (5) Change password: Set camera<br>new password                                                                             |  |  |  |
| Micro SD Card Config   | 4 | >       | 6 Other Config: Time Config,                                                                                                |  |  |  |
| Change Password        | 5 | >       | Device reset, FTP or Mail<br>setting                                                                                        |  |  |  |
| Other Config           |   |         |                                                                                                    |  |  |  |
| RELEASE                |   |         |                                                                                                    |  |  |  |
| Remove device          |   |         |                                                                                                    |  |  |  |

## Watch by PC in LAN network

Once camera connected well with Wi-Fi, press the  $\Im$  after the camera, Wi-Fi Config --> find out IP address --> Input this IP address info into browser.

User name: admin Password: your set password (default 888888)

#### Watch by PC remotely (WAN) Once a mera c R PUBLIC wilload <sup>P</sup>C driver from Below R code. Input U D, User name and the ASB: your set r, ssword (default

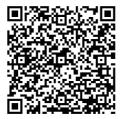

# Specification

| Resolution                      | 1 Mega CMOS                       |  |
|---------------------------------|-----------------------------------|--|
| Video pixel in phone            | Max 1920*1080                     |  |
| Video pixel in card             | 1080*720                          |  |
| Frames                          | Max 25fps                         |  |
| Compressed format               | H.264                             |  |
| View angle                      | 120 Degree                        |  |
| Type of memory card             | TF card>=Class 4/10 and HC marked |  |
| Maximum capacity of memory card | 128GB                             |  |
| PC operation system             | Windows 7, 8 / Mac OS X           |  |
| Play software                   | VLCPlayer/SMPlayer                |  |
| Mobile phone operation system   | Android/iOS                       |  |
| Web browser                     | IE7 and above, chrome, firefox    |  |
| Power consumption               | 300MA/3.7V                        |  |
| Battery Capacity                | Rechargeable 3000 mA              |  |
| Recording                       | 1 minute/ around 20MB             |  |
| Working time in day time        | Around 8 hours                    |  |
| Working time in night time      | Around 3 hours                    |  |
| Charging time                   | 3-4 hours                         |  |
| Power adapter                   | 5V / 2A                           |  |

## FAQ

- 1. Q: Time display is not stable, always blinking? A: It's with low battery, please charge it.
- Q: Can't get device Wi-Fi signal?
   A:Press reset key for 10 seconds and wait 1 minute.

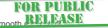

- Q: Live video not smooth ACCOUNT of the real time network A: Select suitable resolution according to the real time network environment.
- 4. Q: Motion detect set and alarm?
  - A: 1). Set motion detect sensitivity in Alarm Config, and press right corner Confirm to save the setting;

2). When motion detected, camera will push a alarm message to your phone and take one picture for checking in the APP [Page 16 - Alert notification]. (A micro sd card MUST be inserted for saving alarm pictures)

- 5. Q: Micro SD card instruction?
  - A: 1). Format card before inserting;

 When backside switch is on, every time you insert micro SD card, it will record automatically;

3). Once connected, can set SD management in app [ Micro SD Card Record Config ].

4). If Micro SD card detected and recording the Wi-Fi

indicator w Trash source DITRUC

6. Q: How to play

- A: 1). Use a card reader to read and play;
  - 2). Use APP to play back [ Page 15 TF card recorded files ];

RELEASE

- 3). Play back in good speed network.
- Q: Forget camera password, or item goes abnormal?
   A: Turn on camera and wait for 1 minute, press reset key around 10 seconds till back indicators off to restore factory default. Camera restarts and get ready again in 1 minute.
- Q: Any operation video demo of the camera for setting up?
   A: Please contact local dealer for video guide.

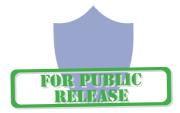

#### The end!